画面の反転方法例 (「GridView」動作不能に伴う代替拡張機能「VideoMirror」の紹介)

①Chromeウエブストアより「VideoMirror」を追加します。

<https://chrome.google.com/webstore/detail/videomirror/lgknkdljklhkafjfekjjbldfcdnmdpkh>

②「Chromeに追加」をクリックします。

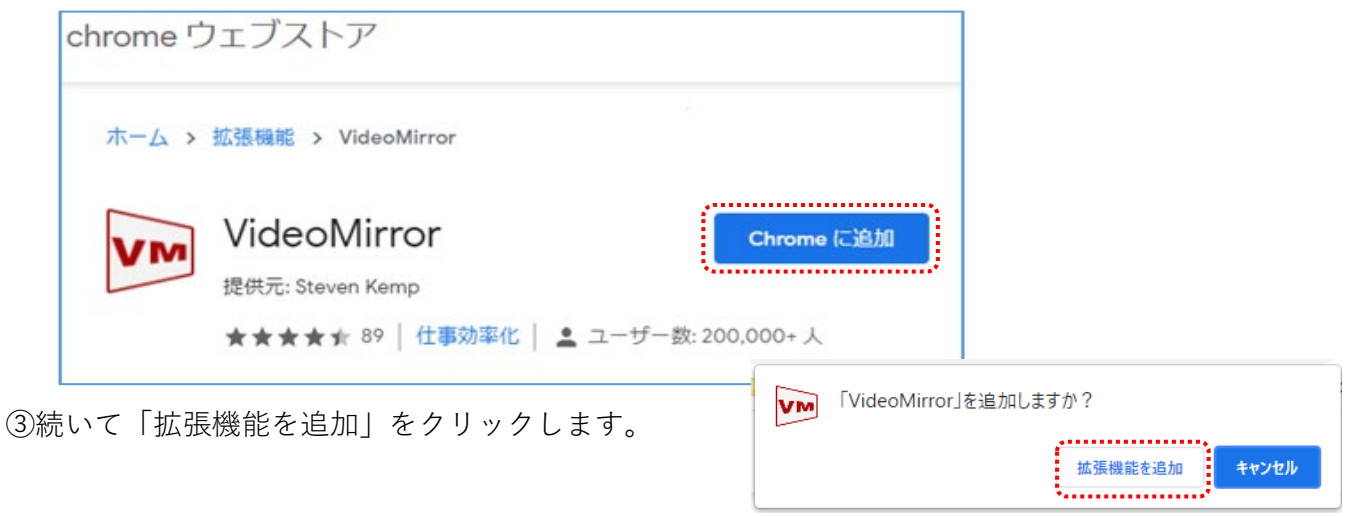

④画面右上にあるパズルピース(拡張機能)のようなマークを押します。

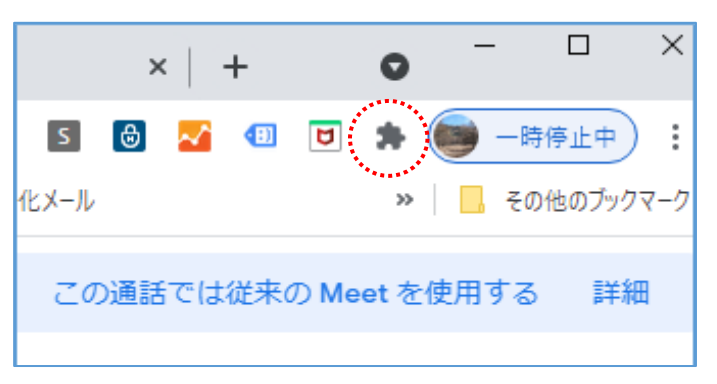

⑤VideoMirrorの右のピン止めボタンを押します。

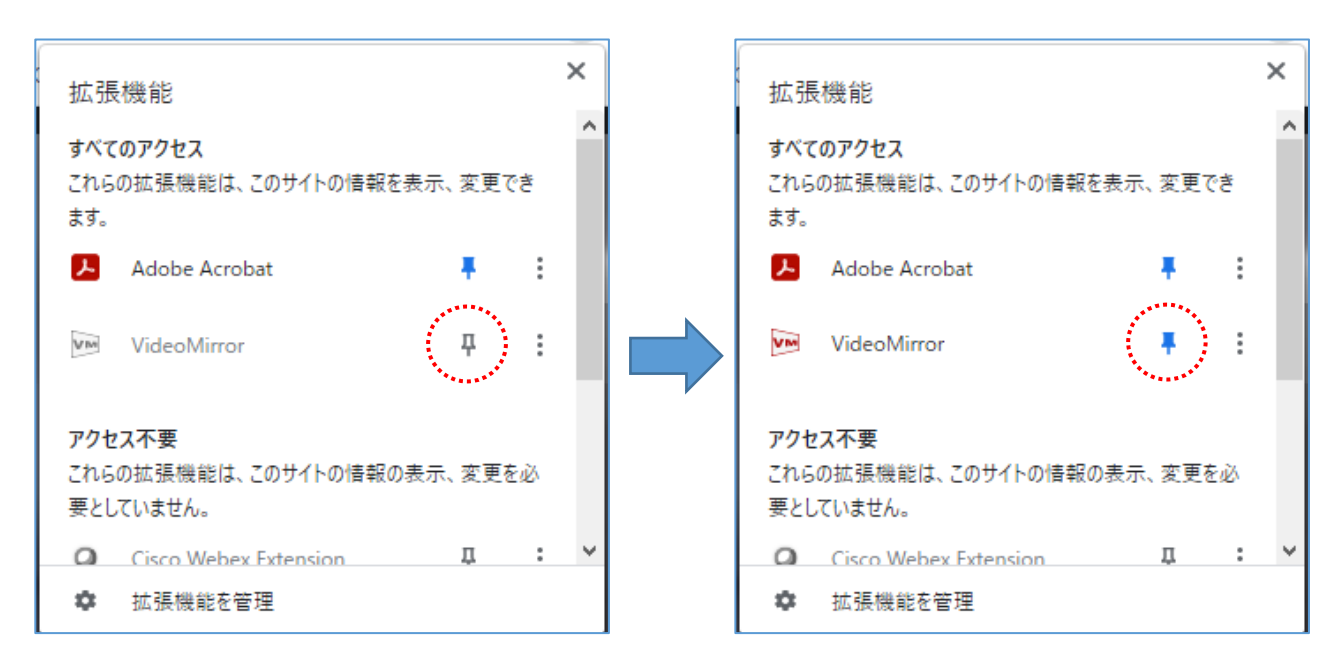

⑥パズルマークの左にVideoMirrorのマークが表示されます。

⑦VideoMirrorマークを押すごとに画面が反転します。

※VideoMirrorはMeetが起動していないとボタンが押せません。

※押した場合は、学生に念のため「画面正しく映ってるか」の声がけ(確認)をお願いします。

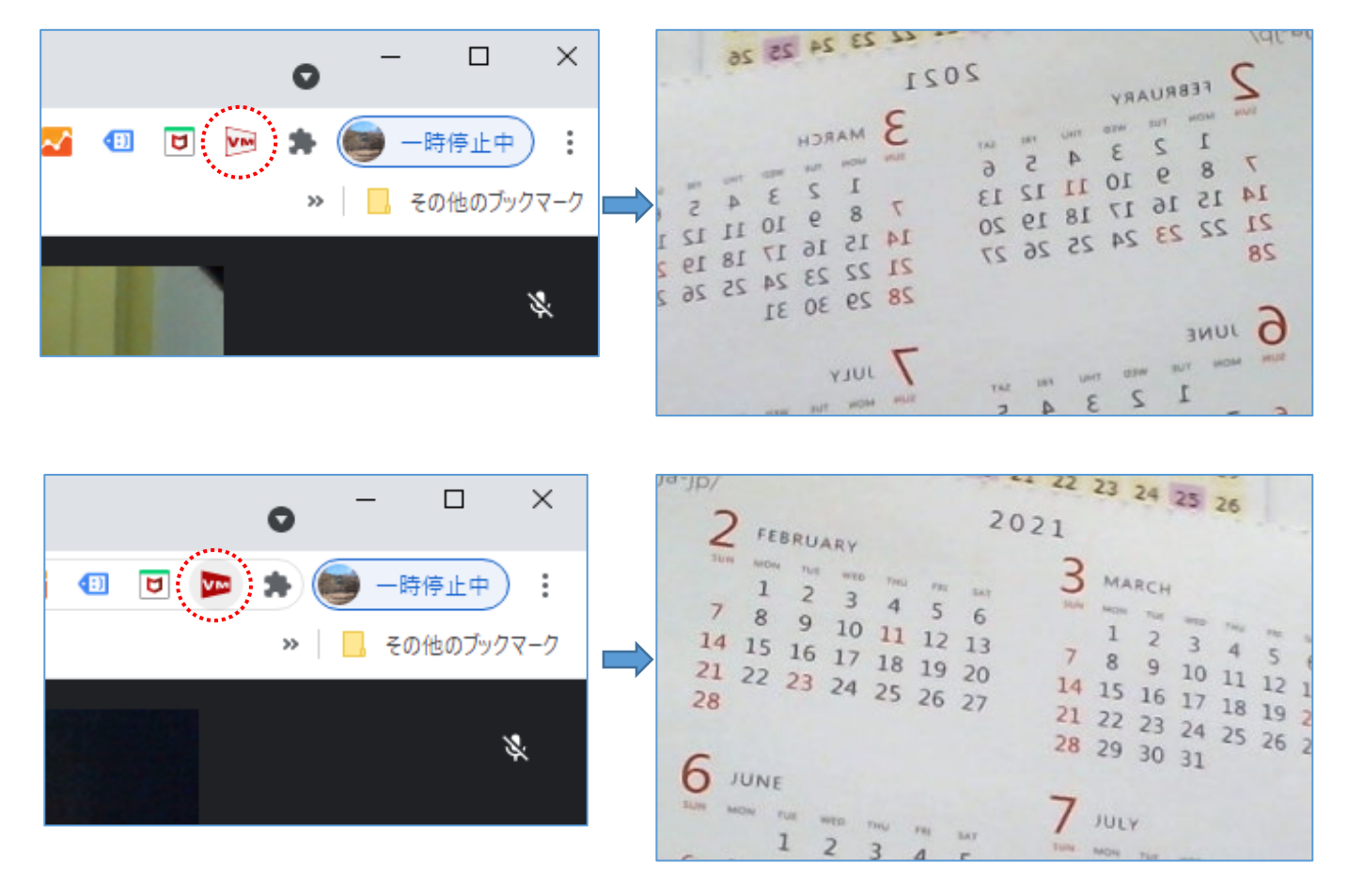

## ◆point◆

書画カメラを使う授業の場合は、授業開始前にVideoMirror(拡張機能)の追加を推奨します。

## ◆注意事項◆

 今後は、Gridviewのボタンは押さないようにしてください。 ※押すと、Meetの画面が三分の一になり、戻らなくなります。 ※戻す場合は、一旦Meetの画面を閉じ、再度Meetに参加してください。 ※2021年度後期からはGridviewを教室のPCから削除する予定です。

以上